## Patching Zoom on Windows

When using Zoom on Windows, the client will only be patched when a meeting is not in progress.

You might see that a patch for Zoom will fail if a meeting is held during the patch window for Zoom. Your meeting will remain uninterrupted and Automox will show that the patch is still scheduled. The patch will be updated the next time the policy runs if a meeting is not in progress. Because updates to the Zoom conferencing software require a restart of the client, the operation can only be successful when a meeting is not in progress.

## Viewing scheduled updates from the Software page

To view a scheduled patch, go to the Software page and search for Zoom. When a version of Zoom listed has a patch available, it will be highlighted in blue in the Impacted column. If you are not using the client, you can immediately patch by clicking Actions > Patch Now. Confirm your selection.

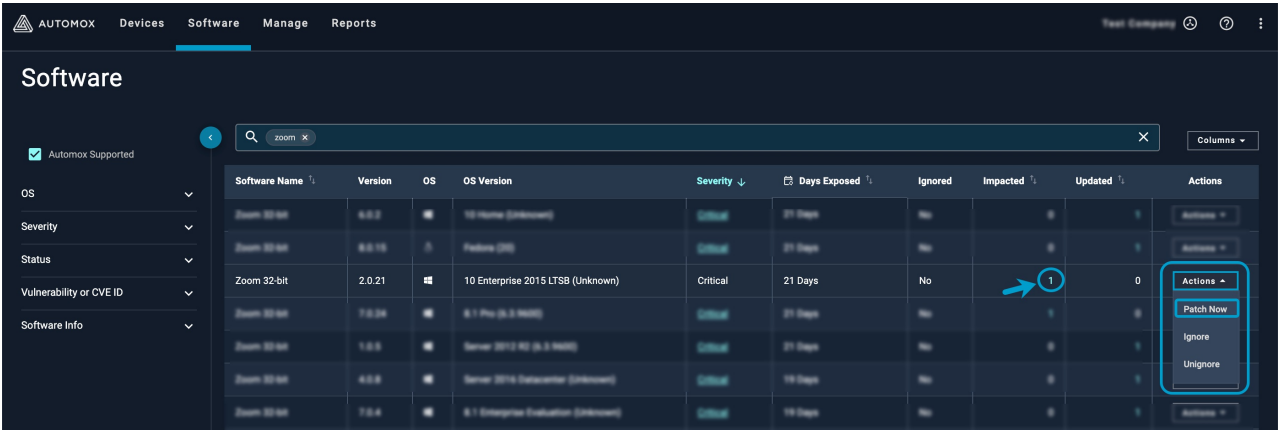

## Viewing scheduled updates from the Device Details page

You can also view scheduled patches from the Software section of the Device Details page. The patch for Zoom will show as Update Available in the Status column. If you are not using the Zoom client for a meeting, from here you can decide to immediately apply the patch. From the Bulk Actions menu, select Patch. Additionally, you can navigate to the Overview Report and it will reflect the pending patch in the list of Available Patches.

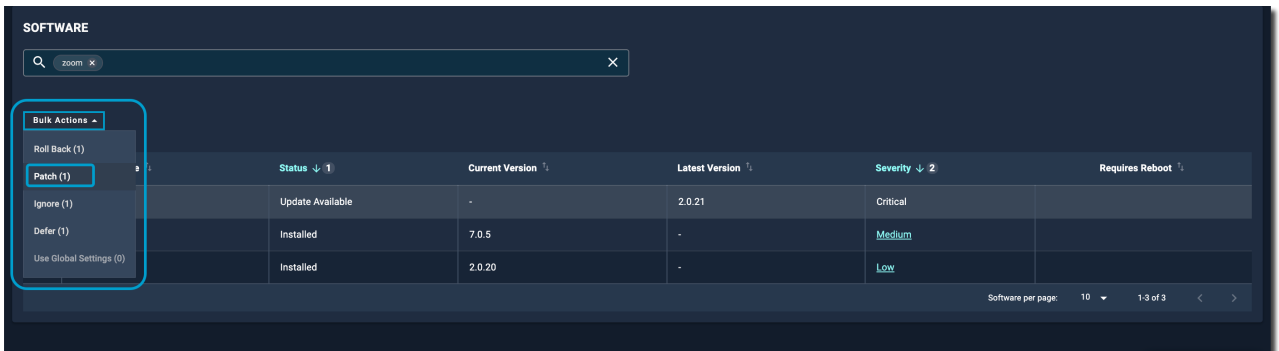

Patching Zoom with a Patch Only Policy

You can decide to patch Zoom with a separate policy that focuses on the patch schedule. Your workflow and use of the Zoom client will determine how you schedule the update and how you notify users.

You can set up a Patch Only policy, filter for the appropriate patch, and schedule it to be applied outside of working hours. For the basics of creating a policy, see Managing Policies.

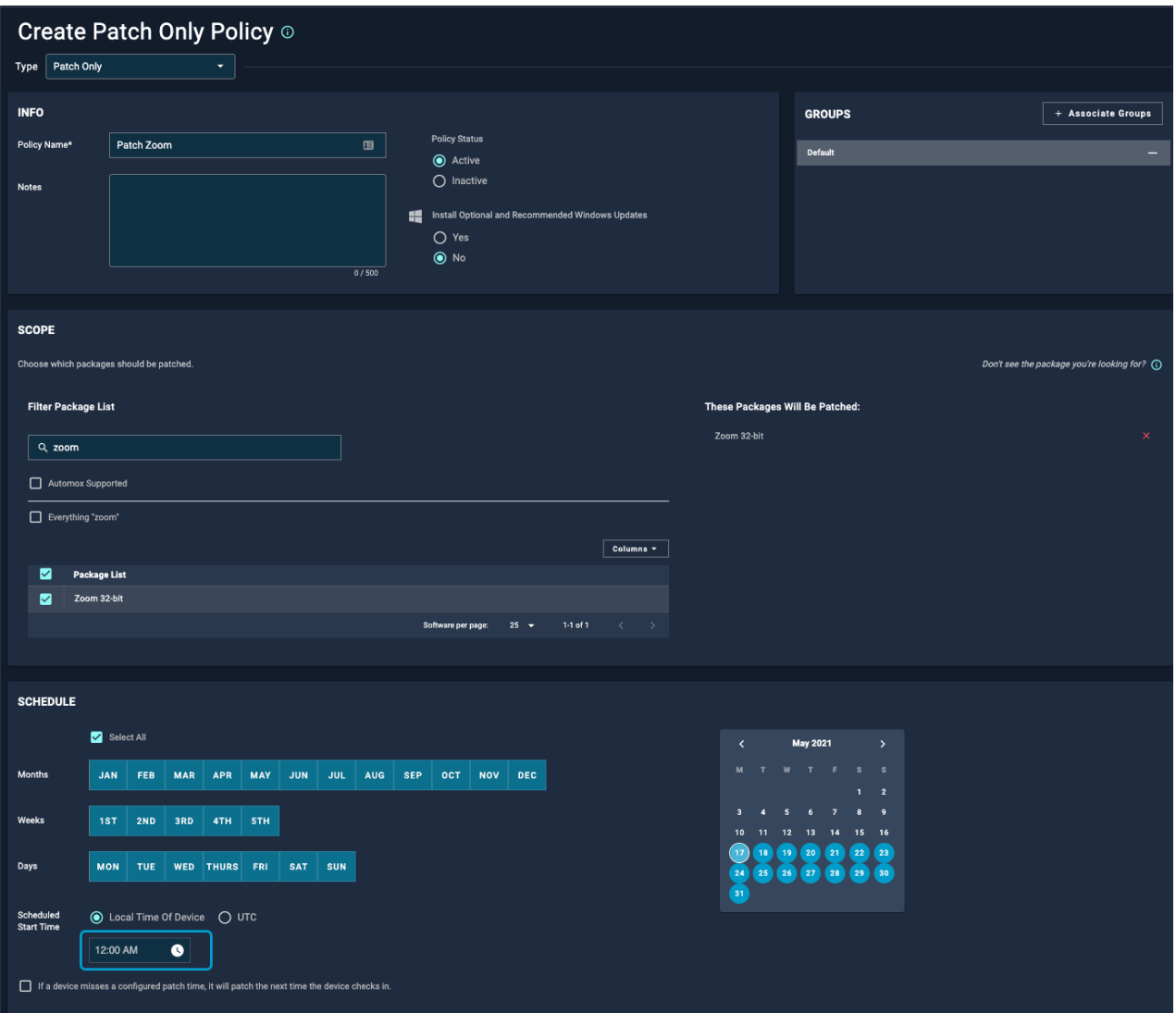

When you schedule this policy as desired, you can create a message to inform your users that Zoom updates only occur outside of the use of the client and therefore it is possible the patch could occur upon restarting the device.

If you need assistance, please contact our support team atsupport@automox.com.